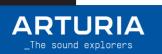

Cubase User GUIDE

MiniLab 3

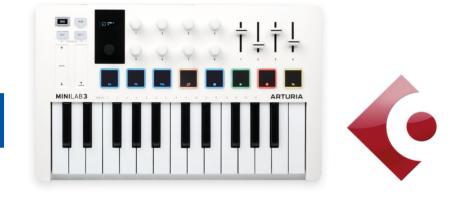

| MiniLab 3 Presentation | 2 |
|------------------------|---|
| General layout         | 2 |
| Setting up your unit   | 3 |
| Script features        | 4 |
| Knobs and Faders       | 4 |
| Pads                   | 5 |
| Analog Lab Mode        | 6 |

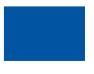

# \_MiniLab 3 Presentation

## General layout:

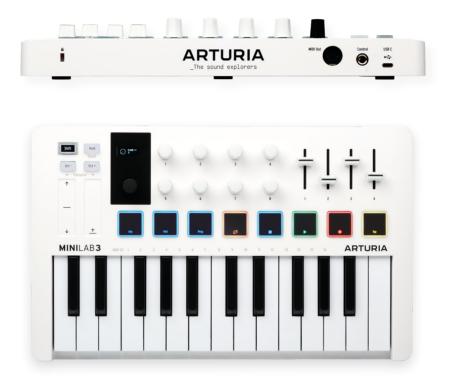

This guide highlights a script that integrates the MiniLab 3 into Cubase.

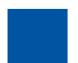

2

## 1.Setting up your unit

In order to use Cubase script for MiniLab 3, you have to download the script from Arturia website and install it.

- Go to https://www.arturia.com/minilab-3/resources
- Download the scripts corresponding to your DAW
- Extract the folders
- You should take the folder named "MiniLab\_3" and place it at the end of this path:

<u>Win:</u> `C:\Users\<username>\Documents\Steinberg\Cubase\MIDI Remote\Driver Scripts\Local\Arturia`

MacOS: `/Users/<username>/Documents/Steinberg/Cubase/MIDI Remote/Driver Scripts/Local/Arturia`

If some folders do not exist, make sure you create them and then paste the content into it.

- Connect your MiniLab 3 and select the DAW program (Shift + pad 3).
- Open Cubase.
- The MiniLab 3 should automatically be detected and ready to use.

If the MiniLab 3 is not detected:

- In Cubase, Click on the MIDI Remote table at the bottom of the software.

| × MIDI Remote     | MixConsole | Editor | Sampler Control | Chord Pads | \$ |
|-------------------|------------|--------|-----------------|------------|----|
| (c) ● ▼ : -++ ▼ : | 谷 🔻 : 🗛    |        | 1. 1. 1. 0      | 1. 1. 1. 0 |    |

If you can not see that, make sure you activate the bottom window at the top right corner before :

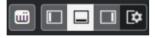

- Select 'Open MIDI Remote Manager' and click on 'Add Surface' at the top of the window.

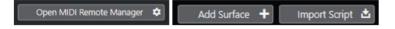

Make sure you fill the boxes correctly like on the picture below and click on 'Create MIDI Controller Surface'.

| Vendor         | Arturia     | ▼                                | ĺ | Arturia - MiniLab 3 |
|----------------|-------------|----------------------------------|---|---------------------|
| Model          | 💄 MiniLab 3 | ▼]]                              |   |                     |
| Script Creator |             |                                  |   |                     |
| MIDI Ports     |             |                                  |   |                     |
| Input Port     | •1          | Minilab3 MIDI 🔻                  |   |                     |
| Output Port    | C•          | Minilab3 MIDI 🔻                  |   |                     |
|                |             | Activate MIDI Controller Surface |   |                     |

Do not forget to disable the MiniLab 3 MCU / MiniLab 3 DIN THRU / MiniLab 3 ALV port in 'Studio/Studio Setup/MIDI Port Setup', otherwise it is possible that you will hear some pops and notes when using the Transport function.

| Windows MIDI | In | Minilab3 ALV      | Minilab3 ALV      |                   | Active |              |
|--------------|----|-------------------|-------------------|-------------------|--------|--------------|
| Windows MIDI | In | Minilab3 DIN THRU | Minilab3 DIN THRU |                   | Active |              |
| Windows MIDI | In | Minilab3 MCU/HUI  | Minilab3 MCU/HUI  |                   | Active |              |
| Windows MIDI | In | Minilab3 MIDI     | Minilab3 MIDI     | $\mathbf{\nabla}$ | Active | $\checkmark$ |

- Your controller is now ready to be used with Cubase.

2. Script features

## a.Knobs and Faders

<u>Main encoder:</u>

## Actions:

Navigates in the tracks

## Feedback :

The content is displayed on MiniLab 3's screen

## Main encoder click:

Actions: Show/Close the plugin

Shift + Main encoder:

Actions:

Fast Forward / Rewind

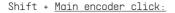

## Actions:

Switch between Device mode and Mixer mode

## Feedback:

Focused window is displayed

#### Knobs 1 $\rightarrow$ 8 and faders 1 $\rightarrow$ 4 :

## Actions:

Knobs:

Control some parameters of the current focused plugin (Device mode)

Control the set of 8 currently selected tracks (Mixer mode)

## Faders:

Control the volume, the pan and the 2 first sends of the selected track

## Feedback:

Displays the parameter name and value on MiniLab 3's screen

#### b.Pads

There are 8 physical pads on the MiniLab 3. Each pad has a different function, with 2 banks to work with (A  $\prime$  B):

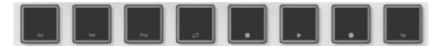

You can switch between the 2 banks by entering the "Pad Mode" [Shift + Pad 2]. The 2 available banks allow the user to switch between 2 sets of pads.

#### Shift + Pad 4/8:

## Actions:

- Orange Pad: Loop
- Green Pad: Play/Pause
- White Pad: Stop
- Red Pad: Record
- White Pad 2: Tap Tempo

### Feedback:

The pad will light depending on their corresponding transport state:

- on: 100%
- off: 33%

## C.Analog Lab Mode

If you are using Analog Lab, make sure you link the correct device when you open the plugin:

| \$     |             |       |           |           |
|--------|-------------|-------|-----------|-----------|
| :      | Settings    | MIDI  | Macro     | Tutorials |
| MIDI C | MIDI Contro | oller | Minilab 3 |           |

You can enter Analog Lab Mode to have perfect control over "Analog Lab" by selecting the Arturia program on MiniLab 3.

When Analog Lab is selected, you can manage the plugin as you would do in standalone (Navigation, selection and FX).